# **E**hipsmall

Chipsmall Limited consists of a professional team with an average of over 10 year of expertise in the distribution of electronic components. Based in Hongkong, we have already established firm and mutual-benefit business relationships with customers from,Europe,America and south Asia,supplying obsolete and hard-to-find components to meet their specific needs.

With the principle of "Quality Parts,Customers Priority,Honest Operation,and Considerate Service",our business mainly focus on the distribution of electronic components. Line cards we deal with include Microchip,ALPS,ROHM,Xilinx,Pulse,ON,Everlight and Freescale. Main products comprise IC,Modules,Potentiometer,IC Socket,Relay,Connector.Our parts cover such applications as commercial,industrial, and automotives areas.

We are looking forward to setting up business relationship with you and hope to provide you with the best service and solution. Let us make a better world for our industry!

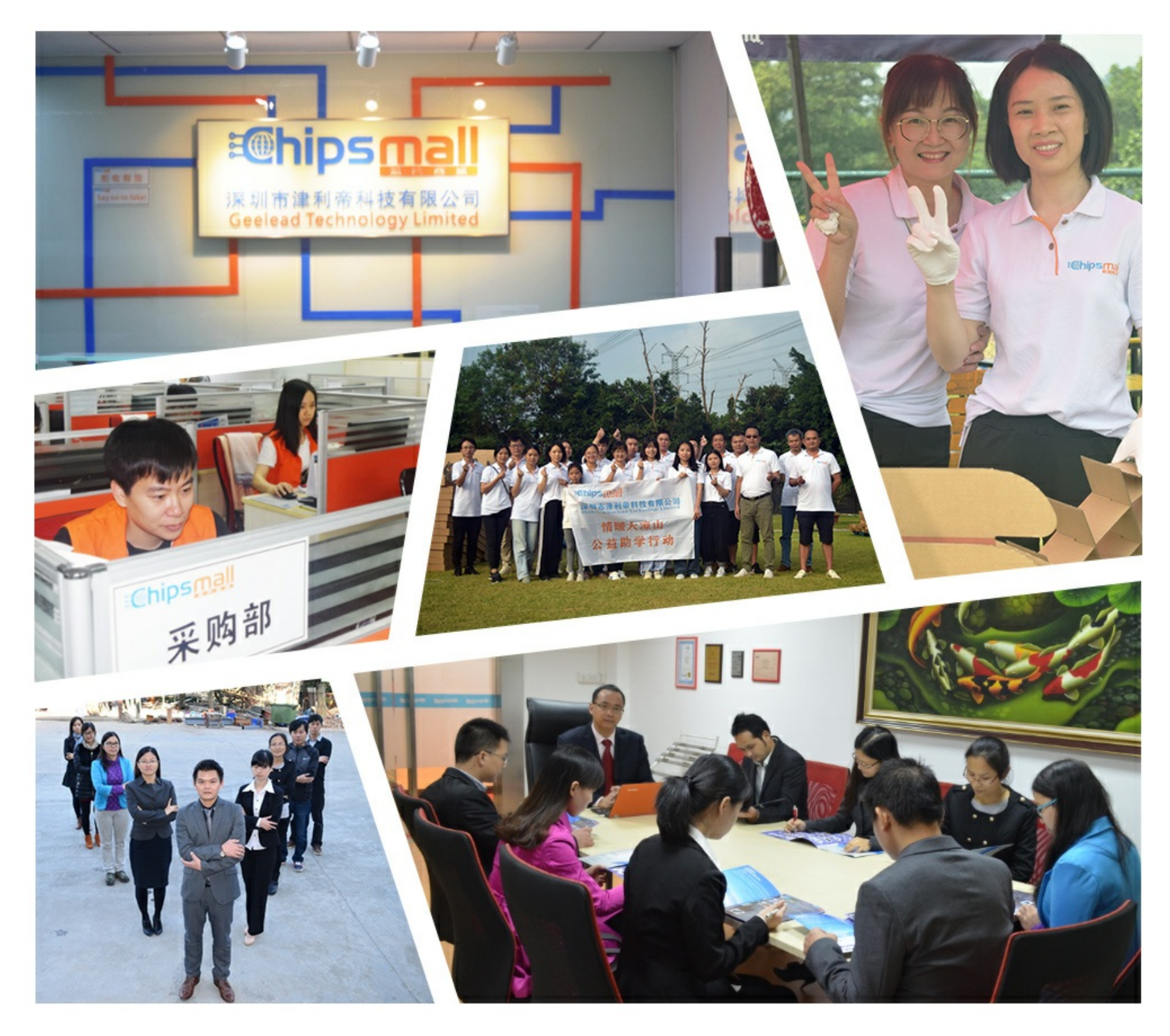

# Contact us

Tel: +86-755-8981 8866 Fax: +86-755-8427 6832 Email & Skype: info@chipsmall.com Web: www.chipsmall.com Address: A1208, Overseas Decoration Building, #122 Zhenhua RD., Futian, Shenzhen, China

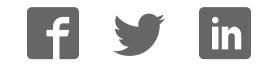

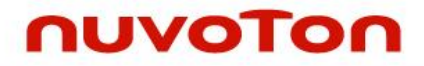

# **ARM® Cortex® -M0 32-bit Microcontroller**

# **NuMicro® Family NuTiny-SDK-NANO103 User Manual**

*The information described in this document is the exclusive intellectual property of Nuvoton Technology Corporation and shall not be reproduced without permission from Nuvoton.* 

*Nuvoton is providing this document only for reference purposes of NuMicro microcontroller based system design. Nuvoton assumes no responsibility for errors or omissions.* 

*All data and specifications are subject to change without notice.* 

For additional information or questions, please contact: Nuvoton Technology Corporation.

[www.nuvoton.com](http://www.nuvoton.com/)

### *Table of Contents*

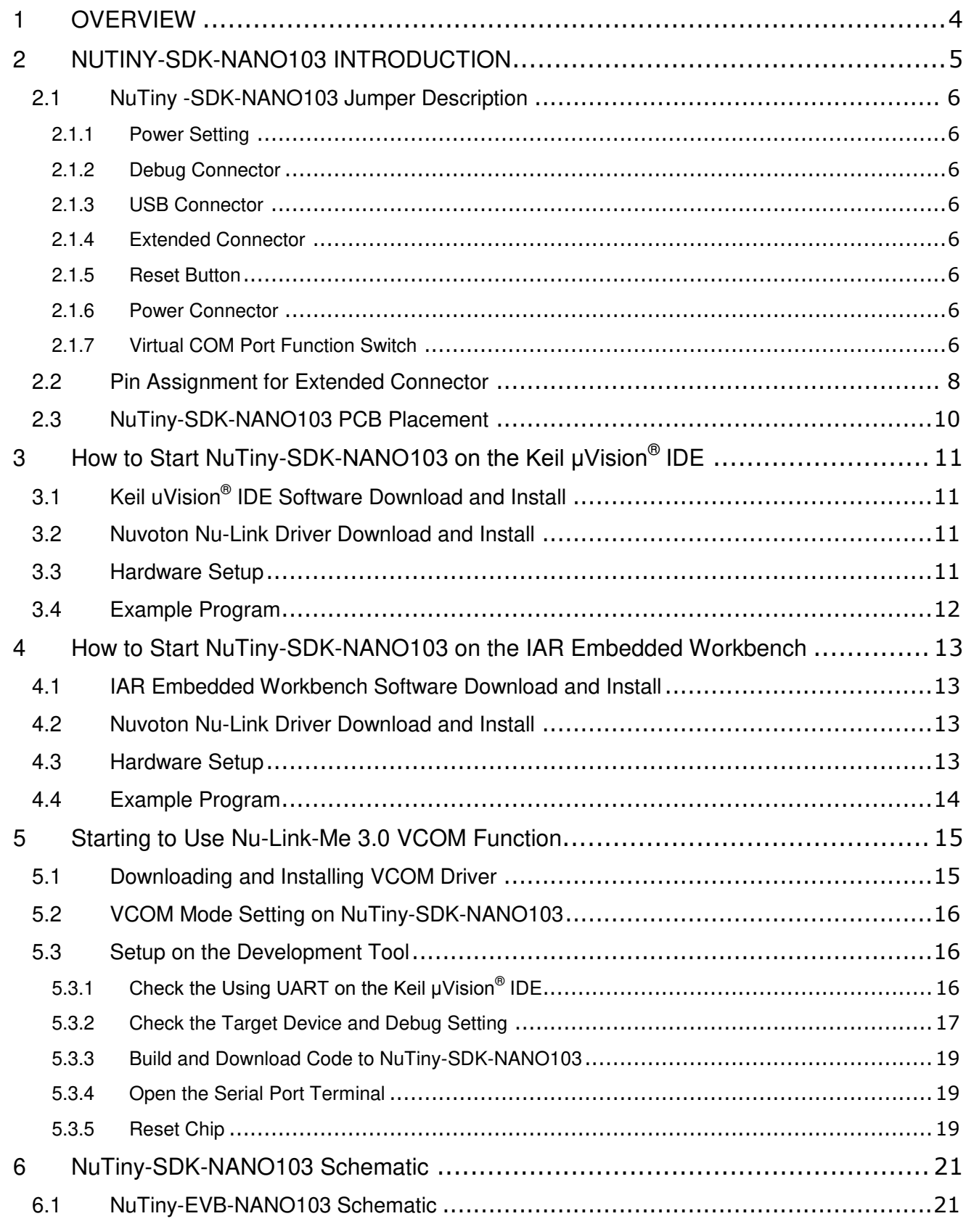

### **NANO103**

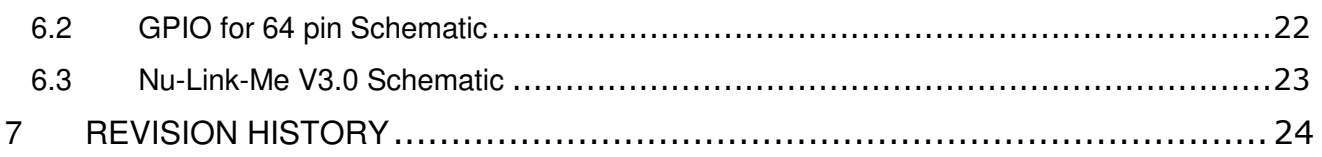

#### <span id="page-4-0"></span>**1 OVERVIEW**

NuTiny-SDK-NANO103 is the specific development tool for NuMicro<sup>®</sup> NANO103 series. Users can use NuTiny-SDK-NANO103 to develop and verify the application program easily.

NuTiny-SDK-NANO103 includes two portions. One is NuTiny-EVB-NANO103 and the other is Nu-Link-Me. NuTiny-EVB-NANO103 is the evaluation board and Nu-Link-Me is its Debug Adaptor. Thus, users do not need other additional ICE or debug equipments.

#### <span id="page-5-0"></span>**2 NUTINY-SDK-NANO103 INTRODUCTION**

NuTiny-SDK-NANO103 uses the NANO103SD3AE as the target microcontroller. [Figure 2-1](#page-5-1) is NuTiny-SDK-NANO103 for NANO103 series, the left portion is called NuTiny-EVB-NANO103 and the right portion is Debug Adaptor called Nu-Link-Me.

NuTiny-EVB-NANO103 is similar to other development boards. Users can use it to develop and verify applications to emulate the real behavior. The on board chip covers NANO103 series features. The NuTiny-EVB-NANO103 can be a real system controller to design users' target systems.

Nu-Link-Me is a Debug Adaptor. The Nu-Link-Me Debug Adaptor connects your PC's USB port to your target system (via Serial Wired Debug Port) and allows you to program and debug embedded programs on the target hardware. The Nu-Link-Me V3.0 also supports VCOM function, which gives users more flexibility when debug. To use Nu-Link-Me Debug adaptor with IAR or Keil, please refer to "Nuvoton NuMicro<sup>®</sup> IAR ICE driver user manual "or Nuvoton NuMicro<sup>®</sup> Keil ICE driver user manual" in detail. These two documents will be stored in the local hard disk when the user installs each driver. To use Nu-Link-Me 3.0 VCOM function, please refer to Chapter [5.](#page-15-0)

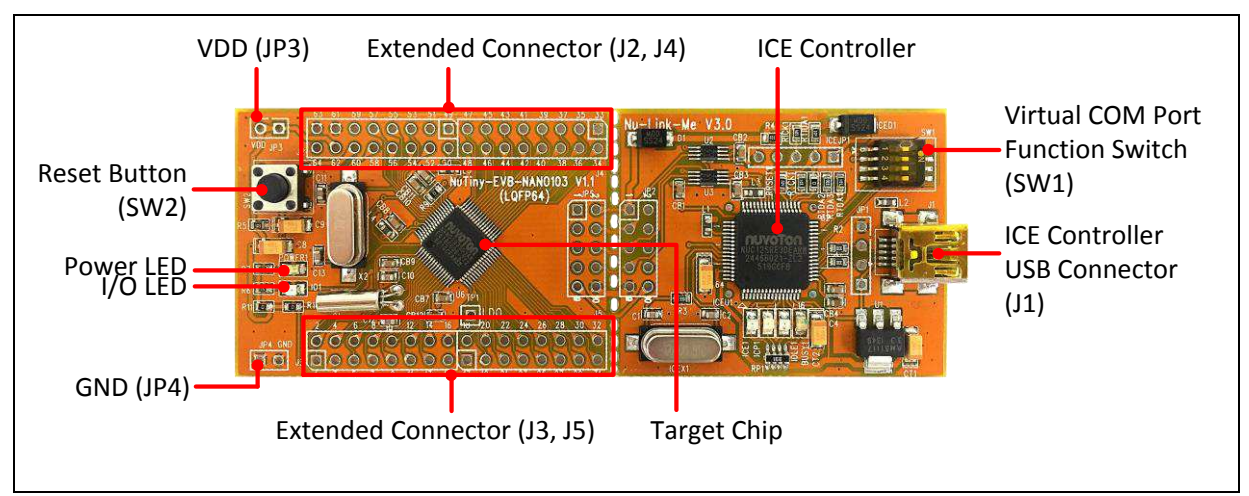

<span id="page-5-1"></span>Figure 2-1 NuTiny-SDK-NANO103 (PCB Board)

#### <span id="page-6-0"></span>**2.1 NuTiny -SDK-NANO103 Jumper Description**

#### <span id="page-6-1"></span>**2.1.1 Power Setting**

- $\bullet$  JP3: V<sub>DD</sub> Voltage connecter in NuTiny-EVB-NANO103
- J1: USB port in Nu-Link-Me

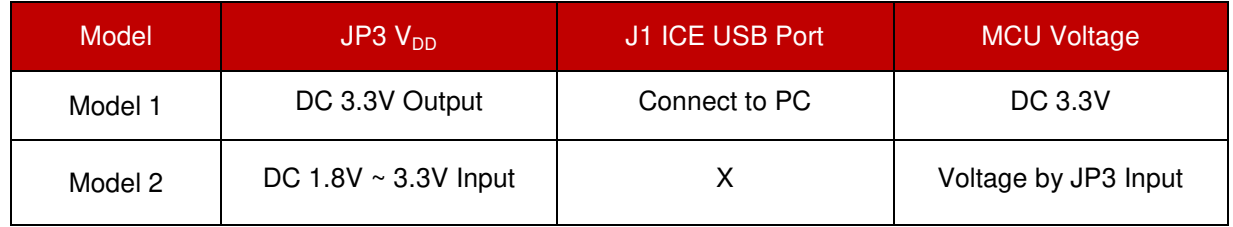

X: Unused.

#### <span id="page-6-2"></span>**2.1.2 Debug Connector**

- **JP5**: Connector in target board (NuTiny-EVB-NANO103) for connecting with Nuvoton ICE adaptor (Nu-Link-Me)
- **JP2**: Connector in ICE adaptor (Nu-Link-Me) for connecting with a target board (NuTiny-EVB-NANO103)

#### <span id="page-6-3"></span>**2.1.3 USB Connector**

**J1**: Micro USB Connector in Nu-Link-Me connected to a PC USB port

#### <span id="page-6-4"></span>**2.1.4 Extended Connector**

**J2, J3, J4, and J5**: Show all chip pins in NuTiny-EVB-NANO103

#### <span id="page-6-5"></span>**2.1.5 Reset Button**

**SW2**: Reset button in NuTiny-EVB-NANO103

#### <span id="page-6-6"></span>**2.1.6 Power Connector**

- **JP3**: V<sub>DD</sub> connector in NuTiny-EVB-NANO103
- **JP4**: GND connector in NuTiny-EVB-NANO103

#### <span id="page-6-7"></span>**2.1.7 Virtual COM Port Function Switch**

**SW1**: Switch SW1 on/off before power on to enable/disable VCOM function.

SW1 connects pin 18(PB.0/RXD) and pin 17(PB.1/TXD) in NuTiny-EVB-NANO103 with pin 22(PB.1/TXD) and pin 21(PB.0/RXD) in Nuvoton ICE adaptor (Nu-Link-Me V3.0). SW1 connects pin 30(VCOM) in Nuvoton ICE adaptor (Nu-Link-Me V3.0) to GND to enable VCOM function.

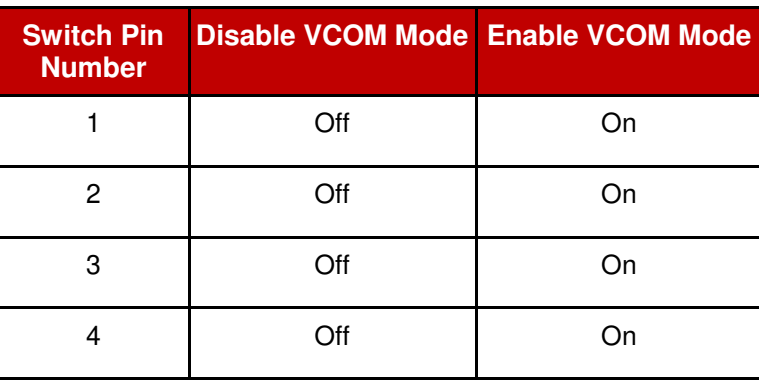

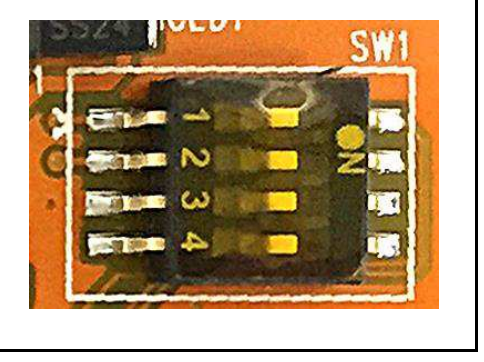

X: Unused.

#### <span id="page-8-0"></span>**2.2 Pin Assignment for Extended Connector**

NuTiny-EVB-NANO103 provides NANO103SD3AE on board and the extended connector for LQFP 64-pin. [Table 2-1](#page-9-0) is the pin assignment for NANO103SD3AE.

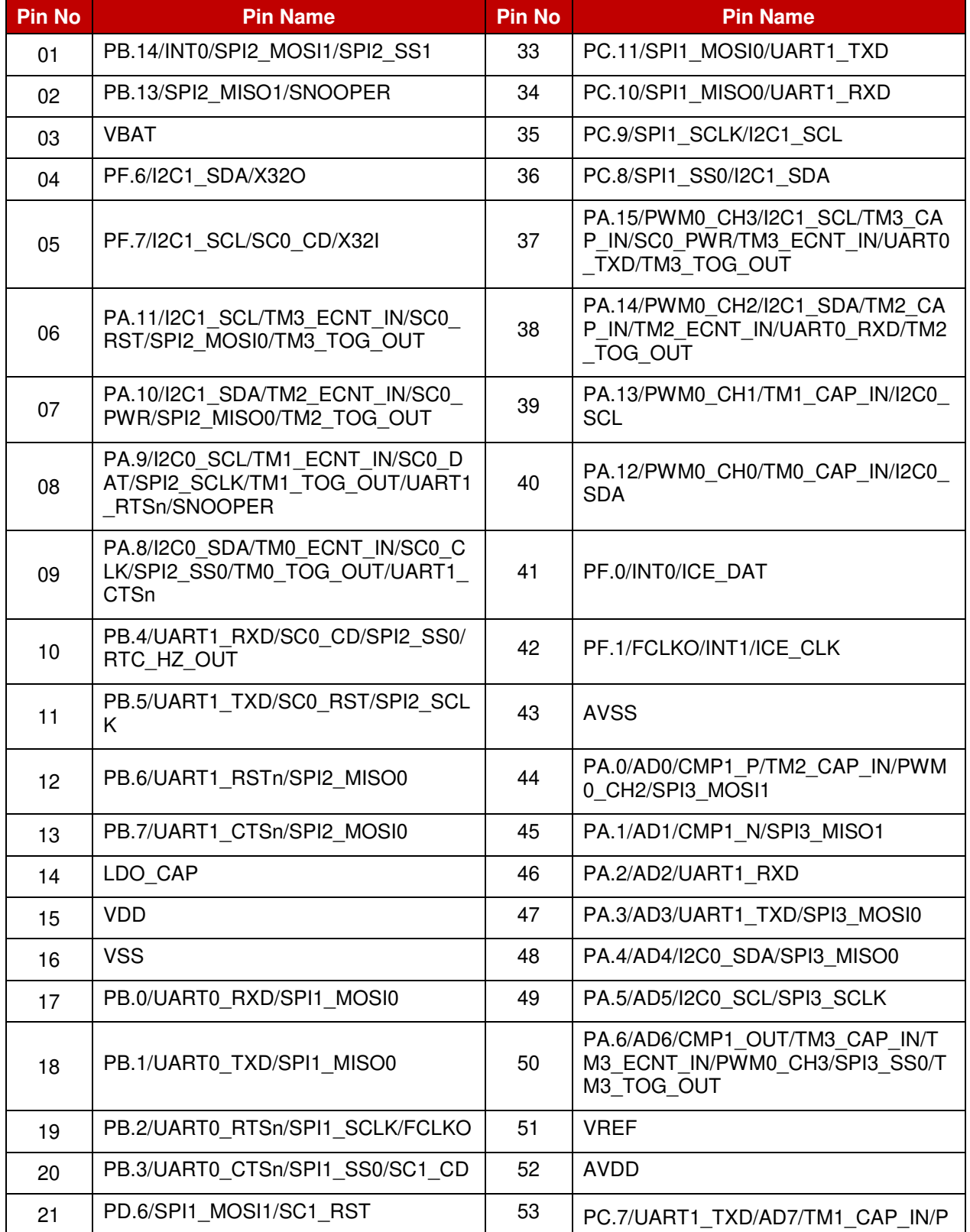

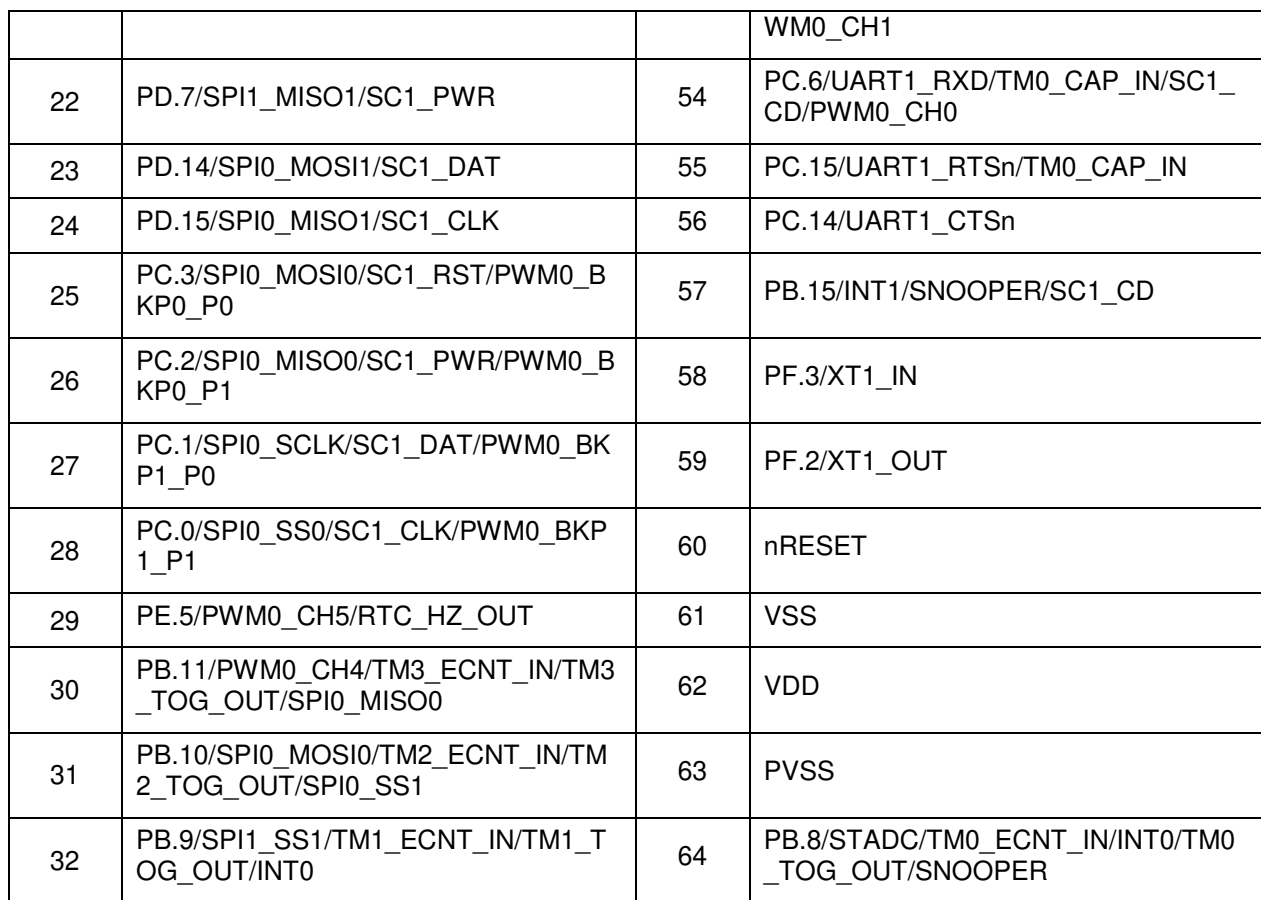

<span id="page-9-0"></span>Table 2-1 Pin Assignment for NANO103

#### <span id="page-10-0"></span>**2.3 NuTiny-SDK-NANO103 PCB Placement**

Users can refer to Figure 2-2 for the NuTiny-SDK-NANO103 PCB placement.

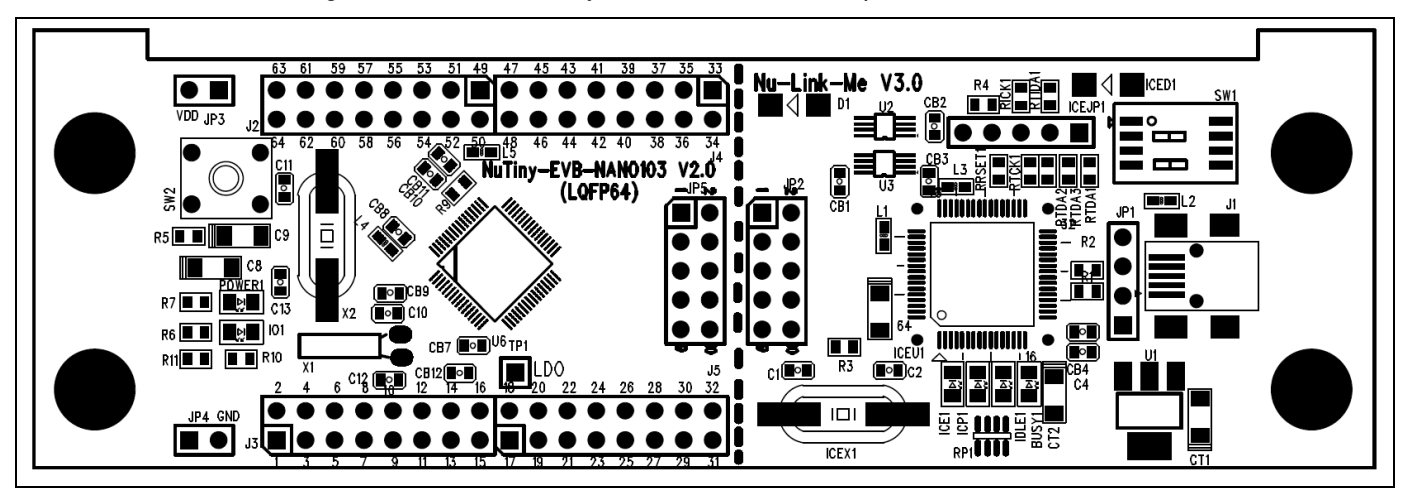

Figure 2-2 NuTiny-SDK-NANO103 PCB Placement

#### <span id="page-11-0"></span>**3 HOW TO START NUTINY-SDK-NANO103 ON THE KEIL ΜVISION® IDE**

#### <span id="page-11-1"></span>**3.1 Keil uVision<sup>®</sup> IDE Software Download and Install**

Please visit the Keil company website (http:/[/www.keil.com\)](http://www.keil.com/) to download the Keil μVision<sup>®</sup> IDE and install the RVMDK.

#### <span id="page-11-2"></span>**3.2 Nuvoton Nu-Link Driver Download and Install**

Please visit the Nuvoton company NuMicro**®** website (http:/[/www.nuvoton.com/NuMicro\)](http://www.nuvoton.com/NuMicro) to download "NuMicro<sup>®</sup> Keil μVision<sup>®</sup> IDE driver" file. When the Nu-Link driver has been well downloaded, please unzip the file and execute the "Nu-Link Keil Driver.exe" to install the driver.

#### <span id="page-11-3"></span>**3.3 Hardware Setup**

The hardware setup is shown as [Figure 3-1.](#page-11-4)

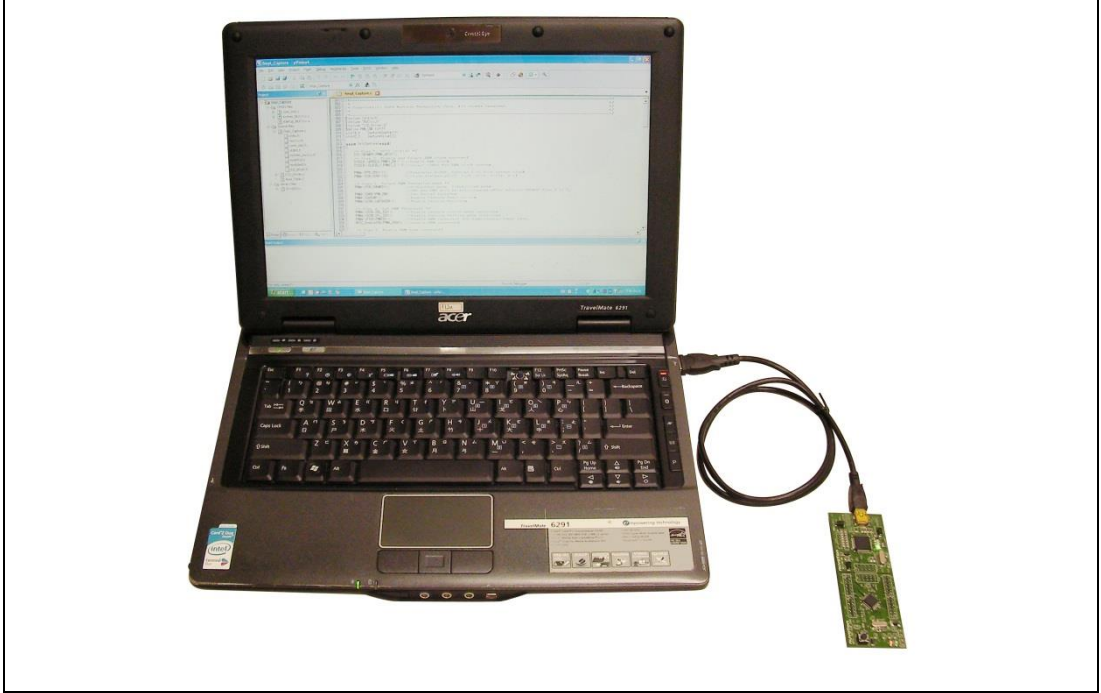

<span id="page-11-4"></span>Figure 3-1 NuTiny-SDK-NANO103 Hardware Setup

#### <span id="page-12-0"></span>**3.4 Example Program**

This example demonstrates the ease of downloading and debugging an application on a NuTiny-SDK-NANO103 board. It can be found on [Figure 3-2](#page-12-1) list directory and downloaded from Nuvoton NuMicro**®** website.

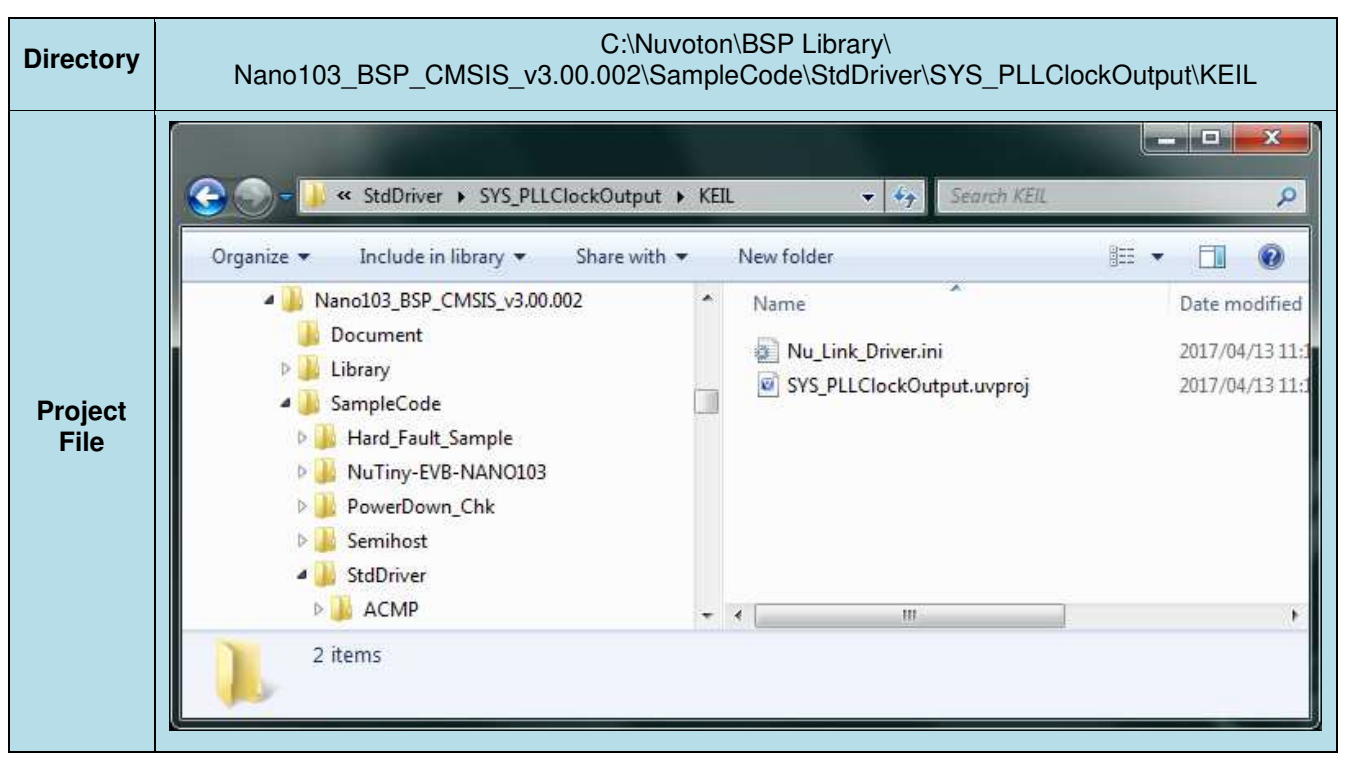

Figure 3-2 Example Directory

<span id="page-12-1"></span>To use this example:

This sample code runs some functions about system manager controller and clock controller, and will show messages by Uart. Users can see the messages by following the steps of Chapter [5.](#page-15-0)

- **Start μVision**®
- **Project-Open**

Open the SYS.uvproj project file

- **Project Build** Compile and link the SYS application
	- LOAD  **Flash – Download** Program the application code into onchip Flash ROM

### **Start debug mode**

Using the debugger commands, you

may:

- Review variables in the watch window
- Single step through code
- **Reset the device**
- $\mathbb{E}$  Run the application

#### <span id="page-13-0"></span>**4 HOW TO START NUTINY-SDK-NANO103 ON THE IAR EMBEDDED WORKBENCH**

#### <span id="page-13-1"></span>**4.1 IAR Embedded Workbench Software Download and Install**

Please connect to IAR company website [\(http://www.iar.com\)](http://www.iar.com/) to download the IAR Embedded Workbench and install the EWARM.

#### <span id="page-13-2"></span>**4.2 Nuvoton Nu-Link Driver Download and Install**

Please visit the Nuvoton company NuMicro<sup>®</sup> website (http://www.nuvoton.com/NuMicro) to download the "NuMicro<sup>®</sup> IAR EWARM Driver" file. When the Nu-Link driver has been well downloaded, please unzip the file and execute the "Nu-Link\_Keil\_Driver.exe" to install the driver.

#### <span id="page-13-3"></span>**4.3 Hardware Setup**

The hardware setup is shown as [Figure 4-1.](#page-13-4)

<span id="page-13-4"></span>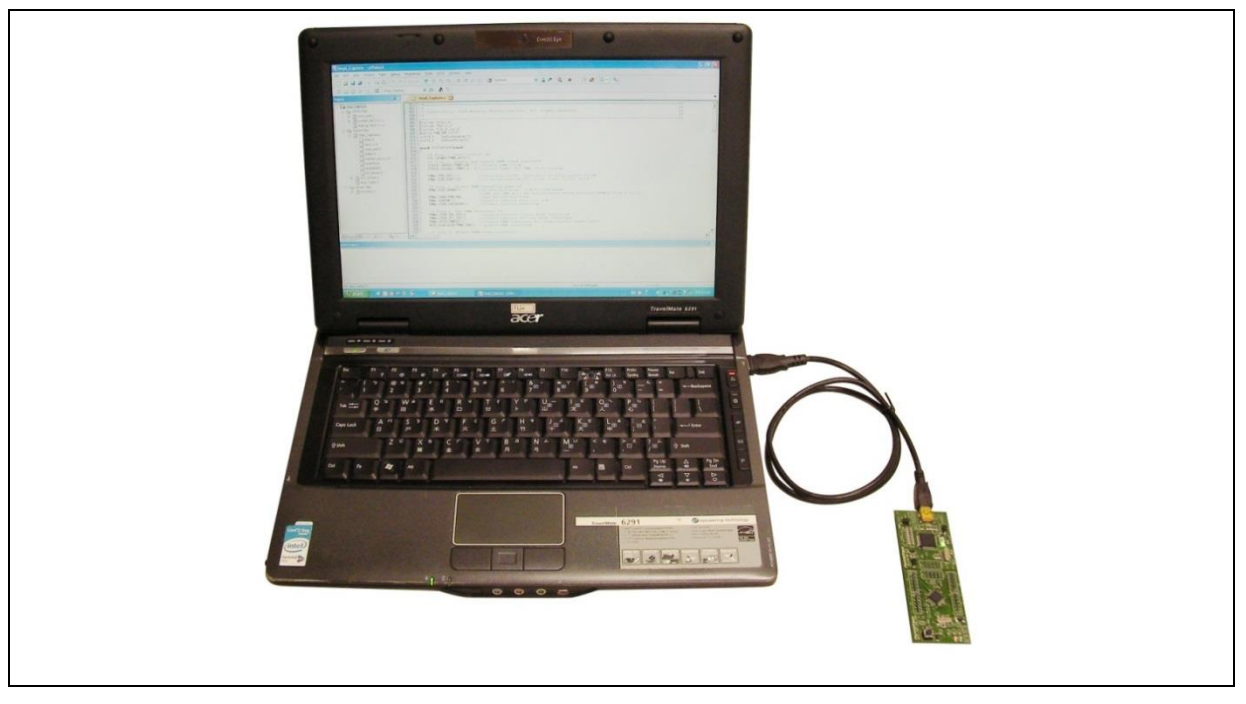

Figure 4-1 NuTiny-SDK-NANO103 Hardware Setup

#### <span id="page-14-0"></span>**4.4 Example Program**

This example demonstrates the ease of downloading and debugging an application on a NuTiny-SDK-NANO103 board. It can be found on [Figure 4-2](#page-14-1) list directory and downloaded from Nuvoton NuMicro**®** website.

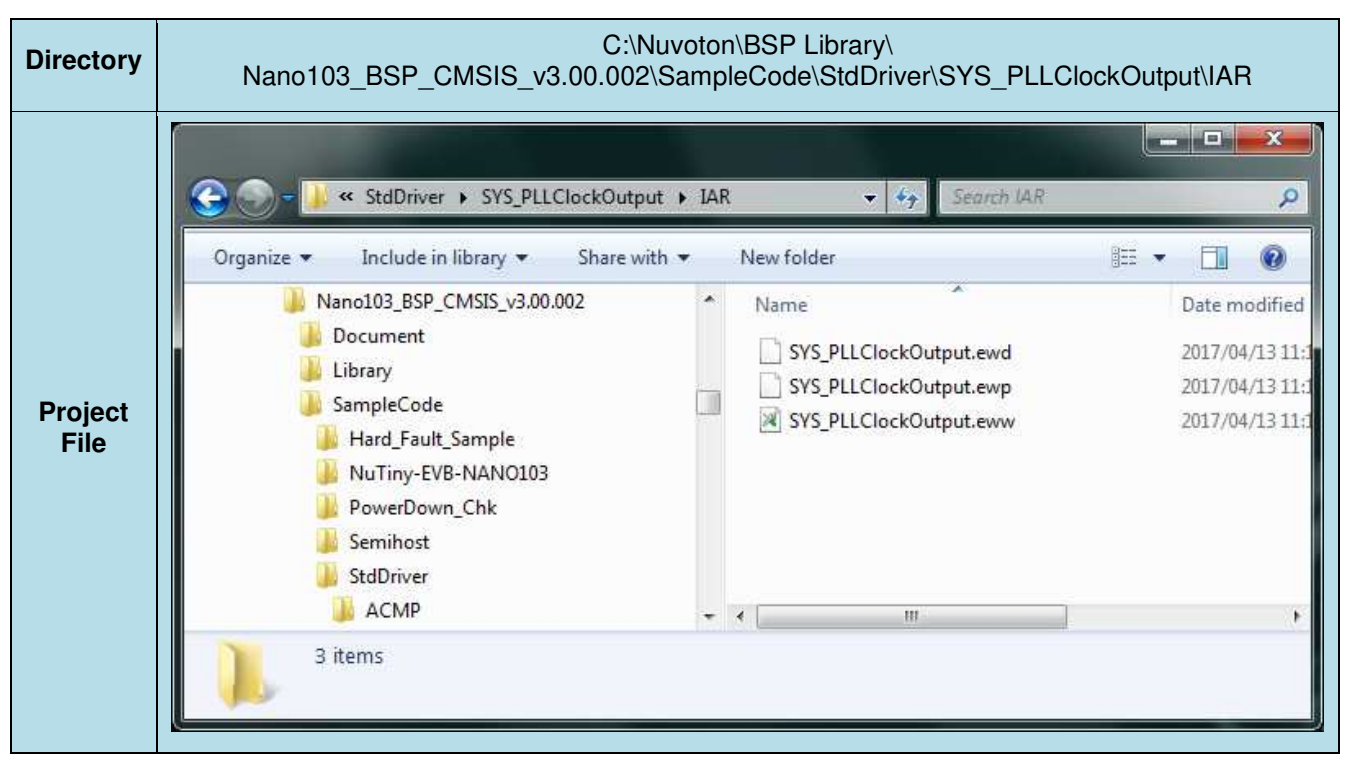

Figure 4-2 Example Directory

<span id="page-14-1"></span>To use this example:

This sample code runs some functions about system manager controller and clock controller, and will show messages by Uart. Users can see the messages by following the steps of Chapter [5.](#page-15-0)

- Start IAR Embedded Workbench **Debug** Project Download and Debug
- File-Open-Workspace Open the SYS.eww workspace file  $\blacksquare$   $\blacksquare$  Single step through code
- **PDD**<br><sup>Project Make</sup> Compile and link the SYS application
- Program the application code into on-chip Flash ROM
	-
	- $\overline{\phantom{a}}$  Reset the device
	- $\sim$  Run the application

#### <span id="page-15-0"></span>**5 STARTING TO USE NU-LINK-ME 3.0 VCOM FUNCTION**

#### <span id="page-15-1"></span>**5.1 Downloading and Installing VCOM Driver**

Please connect to Nuvoton NuMicro<sup>®</sup> website [\(http://www.nuvoton.com/NuMicro\)](http://www.nuvoton.com/NuMicro) to download the "NuMicro® ICP Programming Tool" file. After the ICP Programming Tool driver is downloaded, please unzip the file and execute the "ICP Programming Tool.exe". Simply follow the installation and optional steps to install ICP Programming Tool and Nu-Link USB Driver, which included VCOM driver.

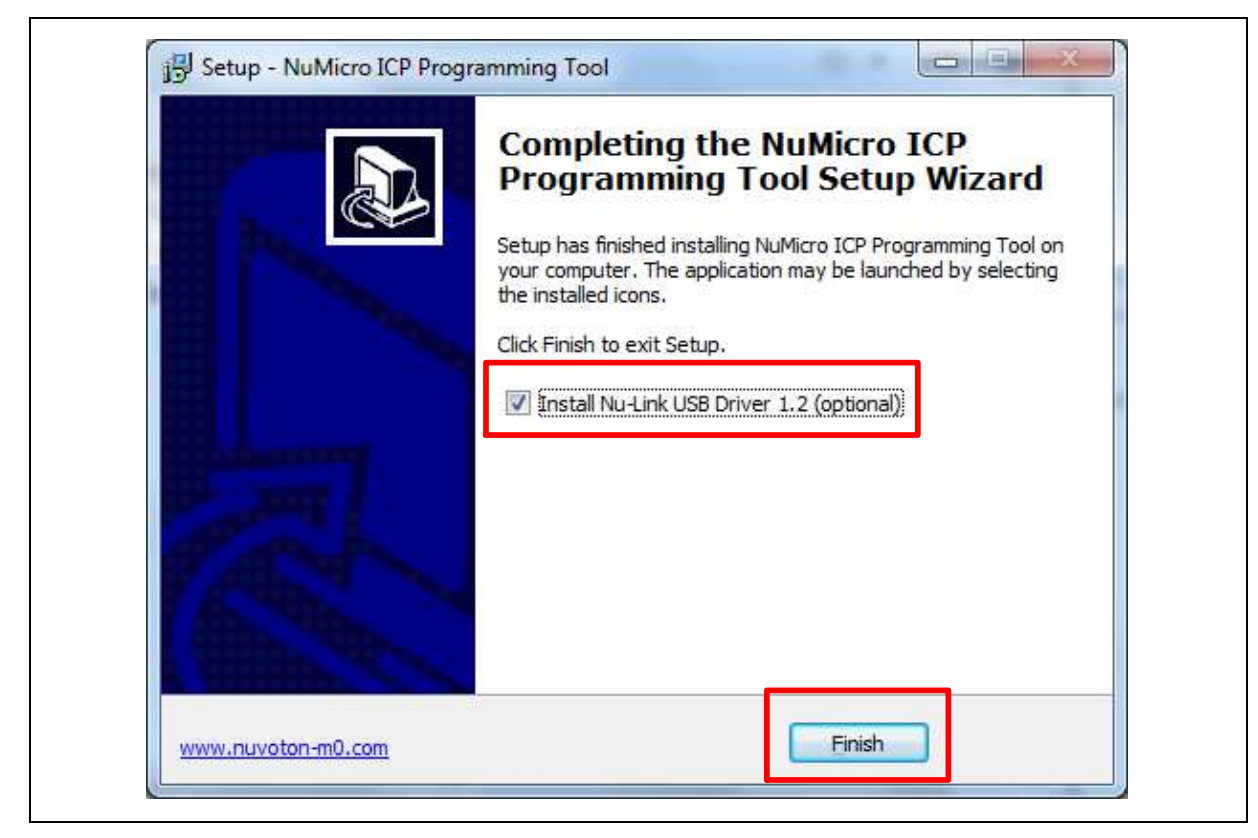

Figure 5-1 Optional Step after ICP Programming Tool Installation

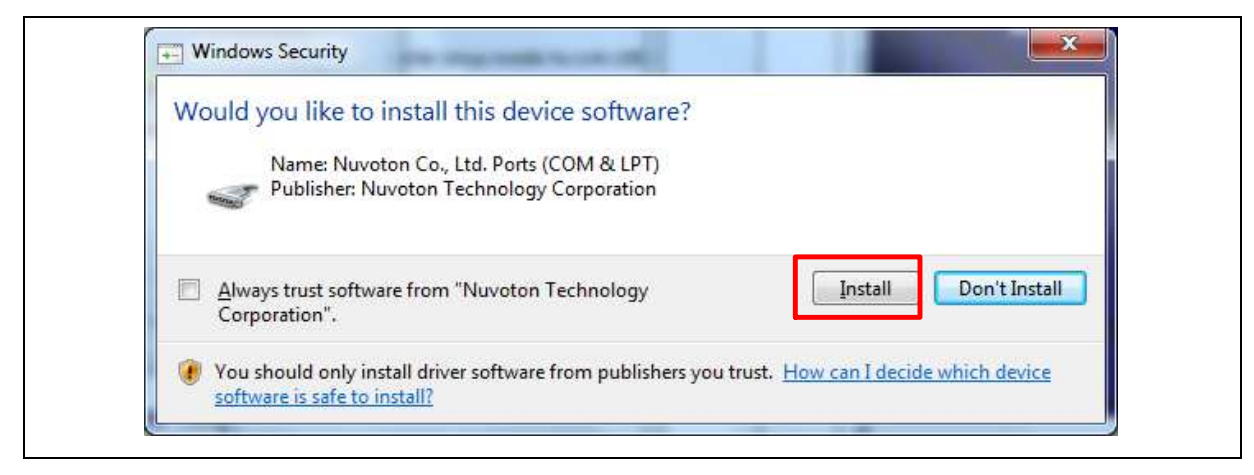

Figure 5-2 Install Nuvoton COM&LPT Driver

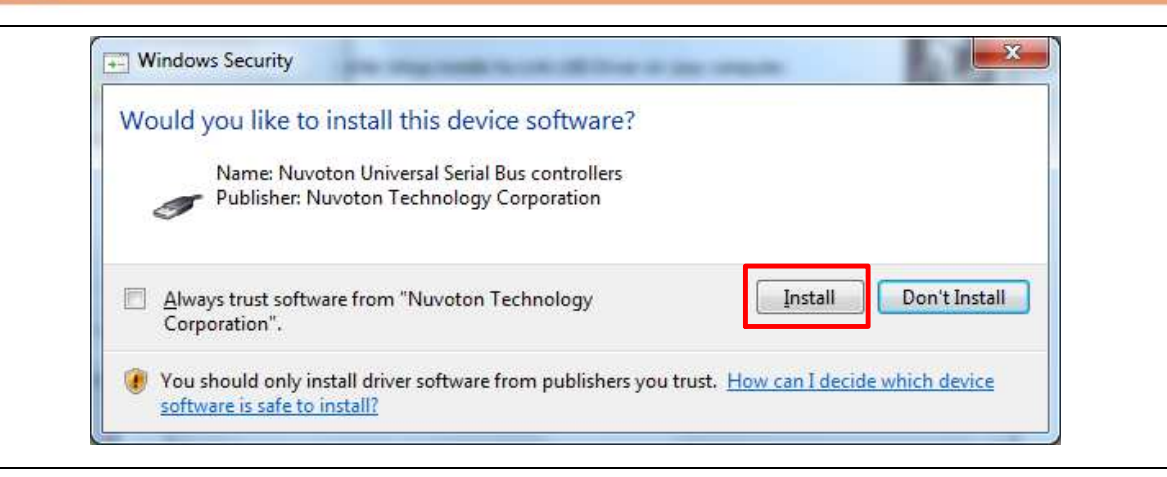

Figure 5-3 Install Nuvoton Universal Serial Bus Controllers

#### <span id="page-16-0"></span>**5.2 VCOM Mode Setting on NuTiny-SDK-NANO103**

Before the NuTiny-SDK-NANO103 is connected to the PC, please enable SW1 VCOM function by switching on SW1. The NuTiny-EVB-NANO103 transmits through UART0 to VCOM to send out data. Switch SW1 off when using UART0 function without VCOM function.

After connected USB port in Nu-Link-Me to the PC, user can find a "Nuvoton Virtual Com Port" from Device Manager as [Figure 5-4.](#page-16-3)

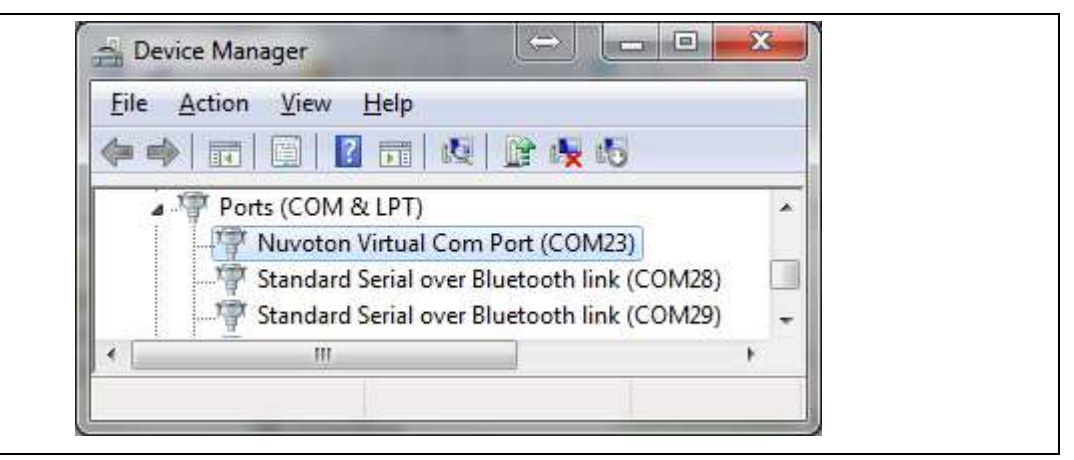

Figure 5-4 Nuvoton Virtual Com Port

#### <span id="page-16-3"></span><span id="page-16-1"></span>**5.3 Setup on the Development Tool**

The example is demonstrated on the Keil  $\mu$ Vision $^\circ$  IDE.

#### <span id="page-16-2"></span>**5.3.1 Check the Using UART on the Keil μVision® IDE**

Please open the project and find retarget.c (which can be found in \\Nuvoton\BSP Library\Nano103\_BSP\_CMSIS\_v3.00.002\Library\StdDriver\src\retarget.c) to check the using UART in DEBUG\_PORT. The setting has to be the same as the using UART in the NuTiny-EVB-NANO103.

### **NUVOTON**

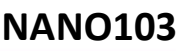

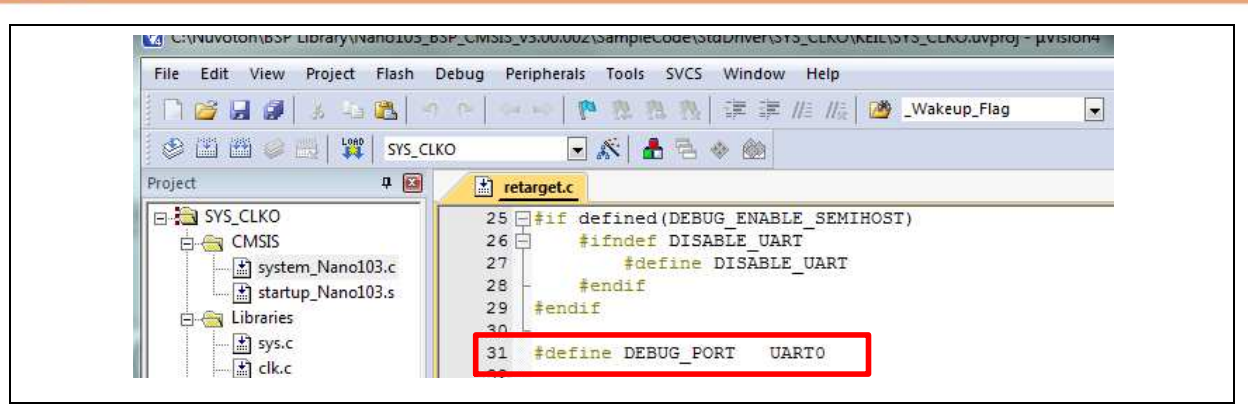

Figure 5-5 The Using UART on Keil μVision® IDE

#### <span id="page-17-0"></span>**5.3.2 Check the Target Device and Debug Setting**

The target device has to be the same as the setting in Debug. Please click "Target Option" to open the Option windows, and find the setting in "Device", "Debug", and "Utilities" page. Please follow the steps below to check the setting.

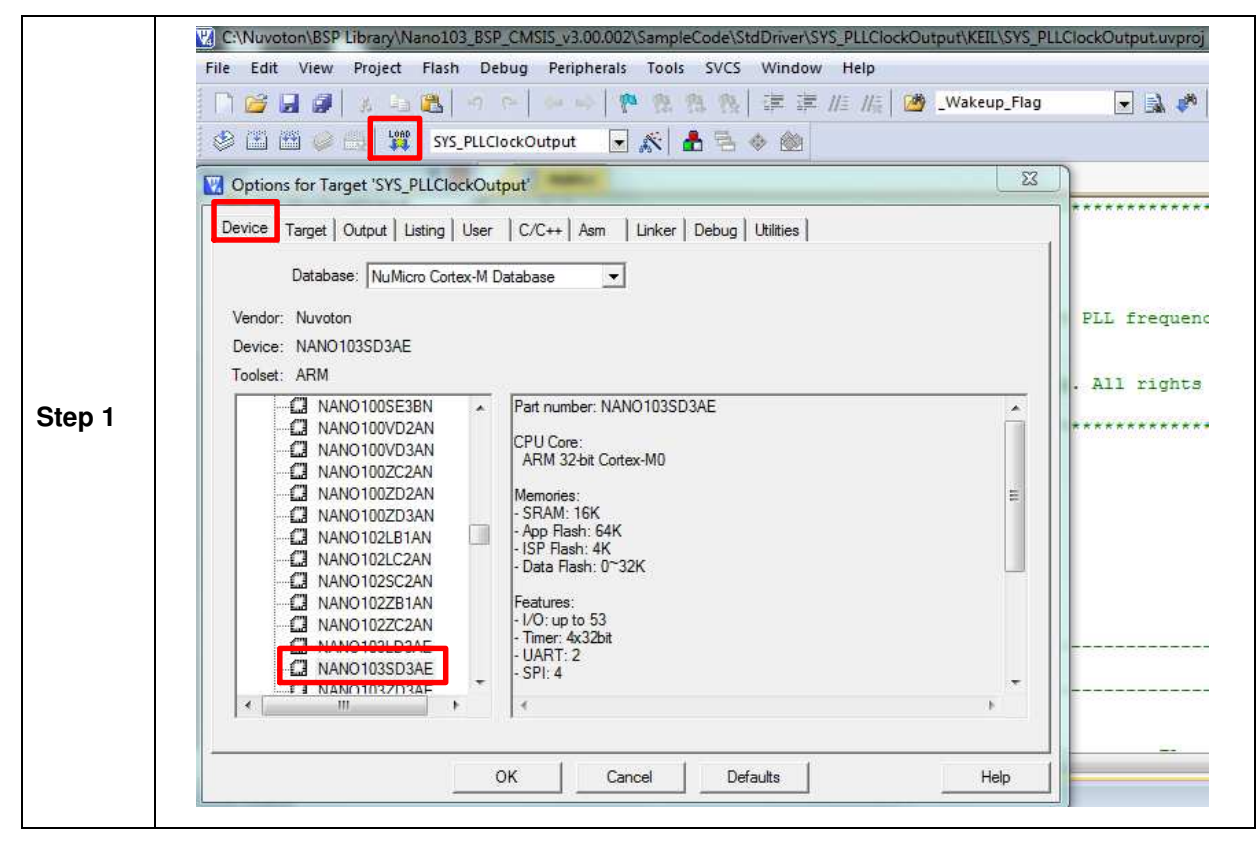

### **NANO103**

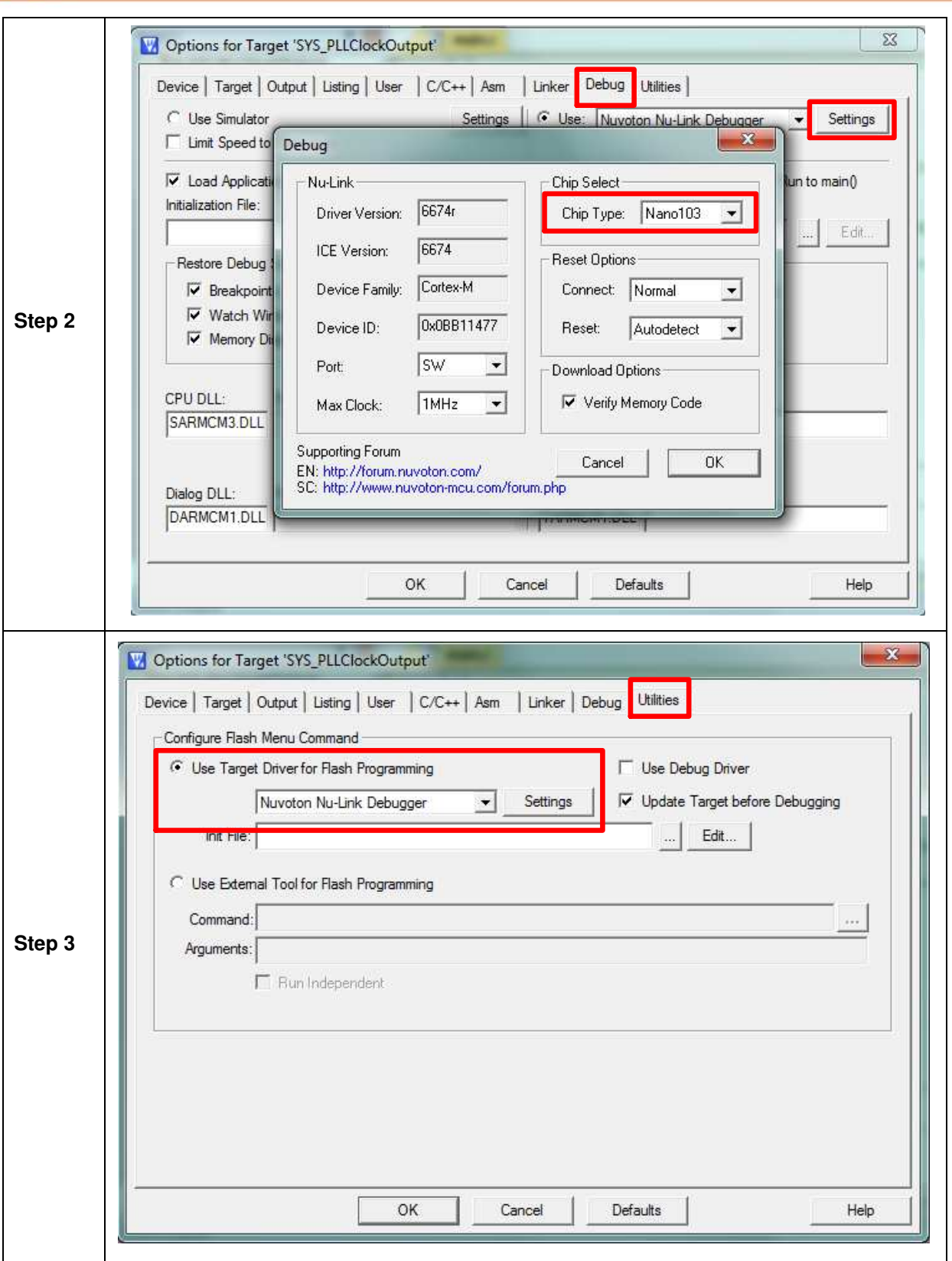

#### <span id="page-19-0"></span>**5.3.3 Build and Download Code to NuTiny-SDK-NANO103**

Please build the project and download code to NuTiny-SDK-NANO103.

#### <span id="page-19-1"></span>**5.3.4 Open the Serial Port Terminal**

User can use serial port terminal, PuTTY for example, to print out debug message.

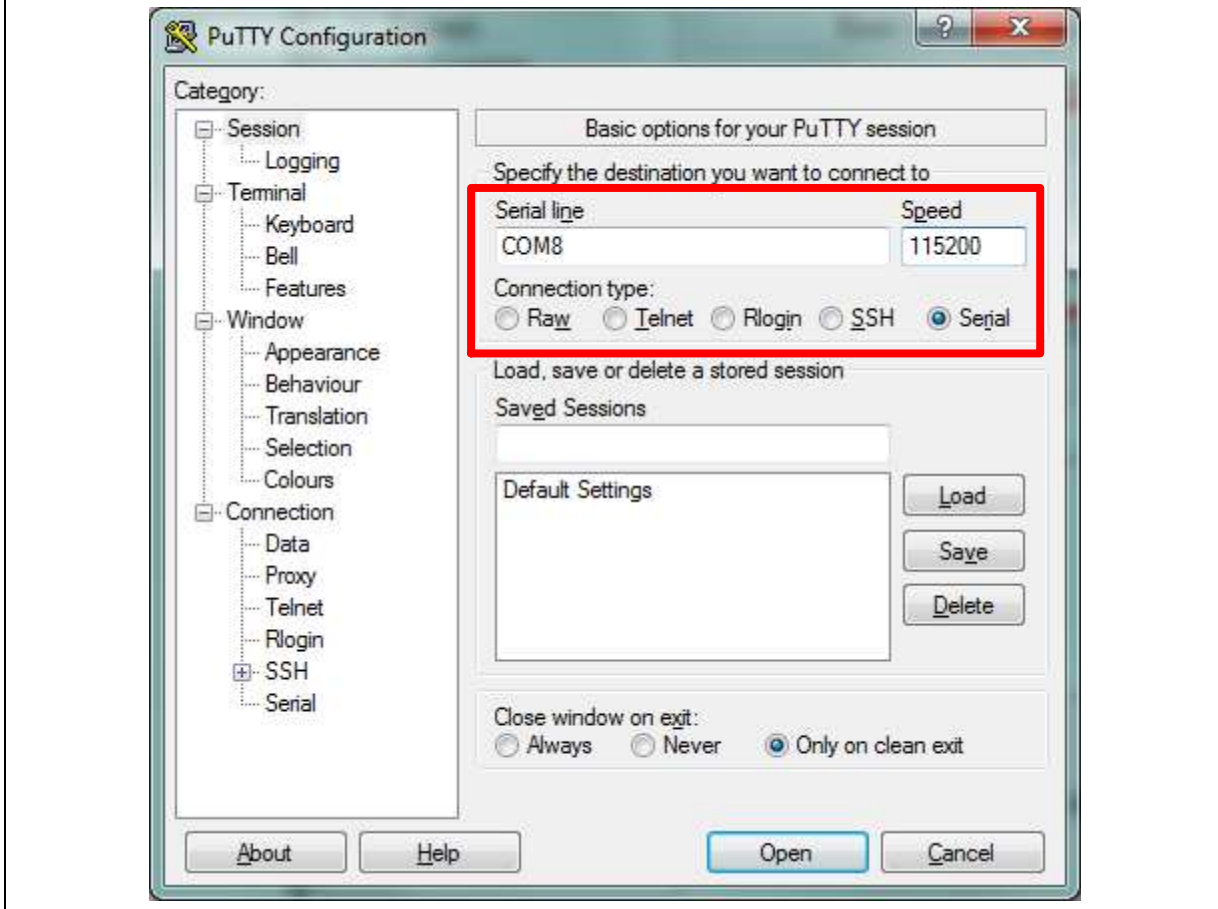

Figure 5-6 Set Baud Rate

#### <span id="page-19-2"></span>**5.3.5 Reset Chip**

After pushing the reset button, the chip will reprogram application and print out debug message.

| CPU @ 32000000Hz              |  | -----------------------------------    |  |  |  |
|-------------------------------|--|----------------------------------------|--|--|--|
|                               |  | Nano103 System Driver Sample Code      |  |  |  |
|                               |  | -------------------------------------- |  |  |  |
| Product ID 0x110301           |  |                                        |  |  |  |
| Reset Source 0x82             |  |                                        |  |  |  |
| Protected Address is Unlocked |  |                                        |  |  |  |
|                               |  |                                        |  |  |  |
|                               |  |                                        |  |  |  |
|                               |  |                                        |  |  |  |
|                               |  |                                        |  |  |  |
|                               |  |                                        |  |  |  |
|                               |  |                                        |  |  |  |
|                               |  |                                        |  |  |  |
|                               |  |                                        |  |  |  |
|                               |  |                                        |  |  |  |

Figure 5-7 Serial Port Terminal Windows

**Notice**: Please switch SW1 on before the NuTiny-SDK-NANO103 connects to the PC. When the NuTiny-SDK-NANO103 connects to the PC with SW1 switch on, PC will detect VCOM as a USB device and the detection will only be processed once. VCOM will not function if switch on SW1 after the connection.

**NANO103**

#### <span id="page-21-0"></span>**6 NUTINY-SDK-NANO103 SCHEMATIC**

#### <span id="page-21-1"></span>**6.1 NuTiny-EVB-NANO103 Schematic**

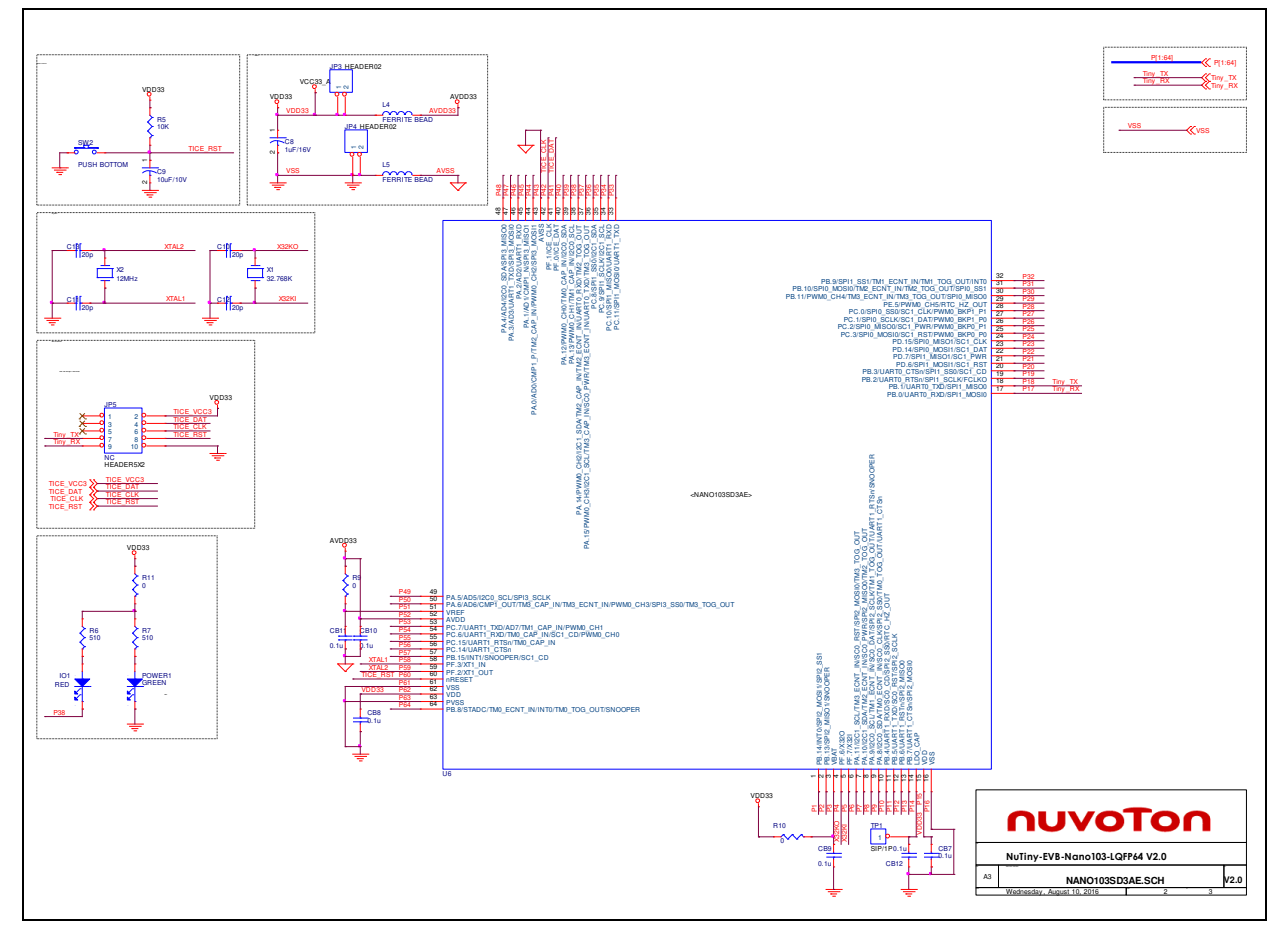

**NANO103**

#### <span id="page-22-0"></span>**6.2 GPIO for 64 pin Schematic**

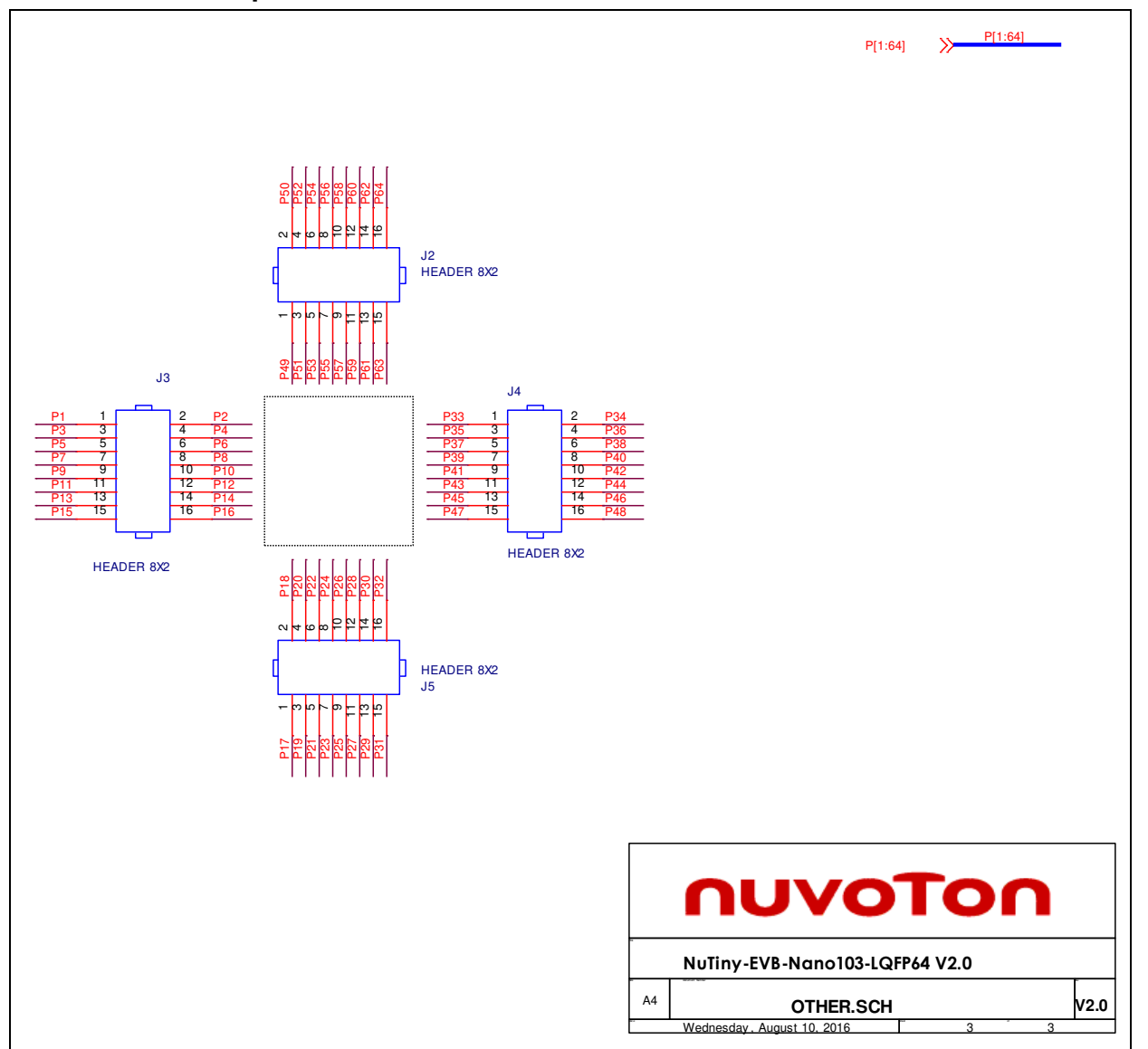

#### <span id="page-23-0"></span>**6.3 Nu-Link-Me V3.0 Schematic**

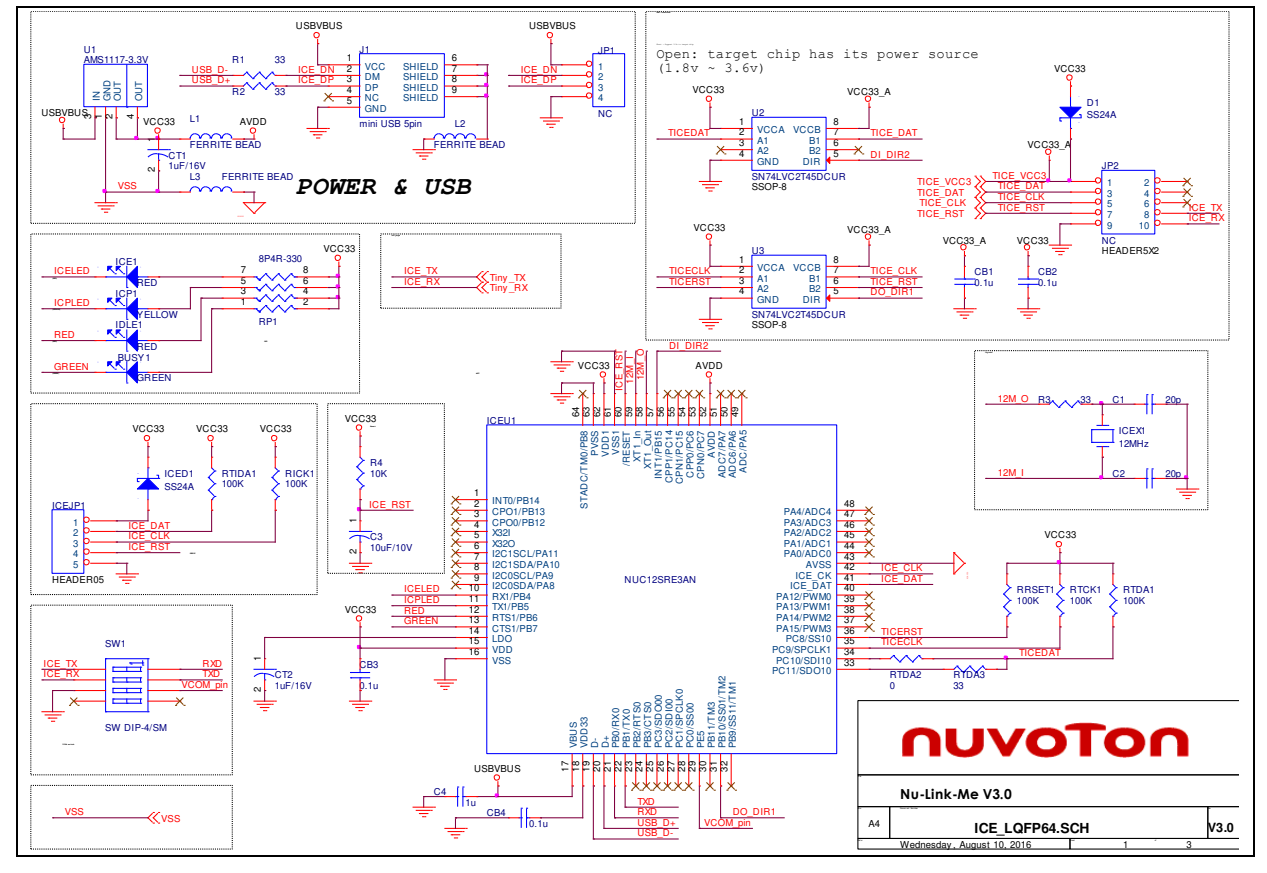

#### <span id="page-24-0"></span>**7 REVISION HISTORY**

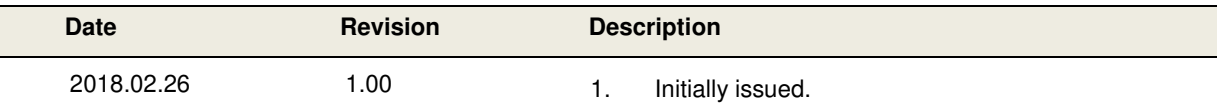

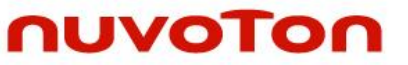

#### **Important Notice**

**Nuvoton Products are neither intended nor warranted for usage in systems or equipment, any malfunction or failure of which may cause loss of human life, bodily injury or severe property damage. Such applications are deemed, "Insecure Usage".** 

**Insecure usage includes, but is not limited to: equipment for surgical implementation, atomic energy control instruments, airplane or spaceship instruments, the control or operation of dynamic, brake or safety systems designed for vehicular use, traffic signal instruments, all types of safety devices, and other applications intended to support or sustain life.** 

**All Insecure Usage shall be made at customer's risk, and in the event that third parties lay claims to Nuvoton as a result of customer's Insecure Usage, customer shall indemnify the damages and liabilities thus incurred by Nuvoton.**

Please note that all data and specifications are subject to change without notice. All the trademarks of products and companies mentioned in this datasheet belong to their respective owners.